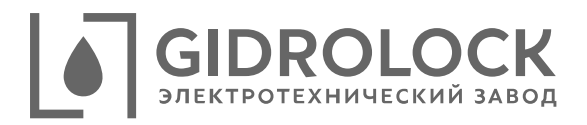

## Модуль GIDROLOCK Wi-Fi

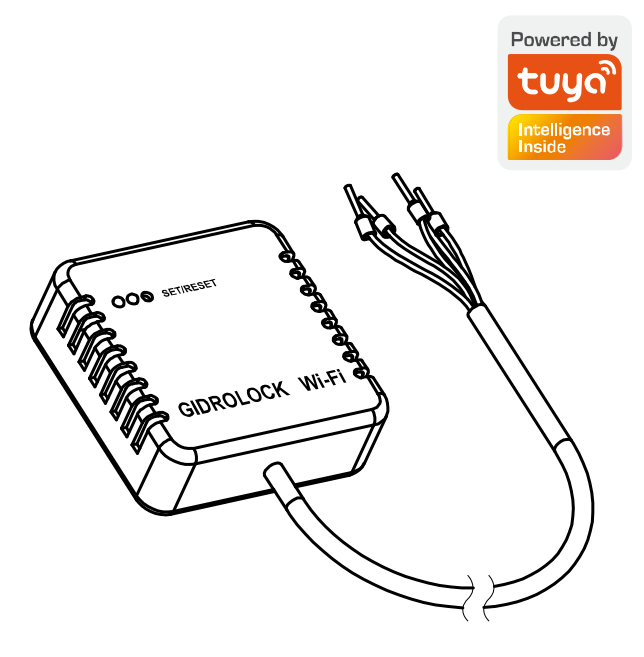

**Инструкция по подключению**

- 1) Для управления блоком управления GIDROLOCK STANDARD Wi-Fi установите приложение «Smart Life» на мобильное устройство и пройдите регистрацию.
- 2) Включите Bluetooth телефона и подключитесь к локальной сети Wi- Fi. Обязательные требования:
	- сеть Wi-Fi обязательно должна быть 2,4 ГГц;
	- имя Wi-Fi сети должно быть на английском языке;
	- пароль не должен содержать специальные символы.

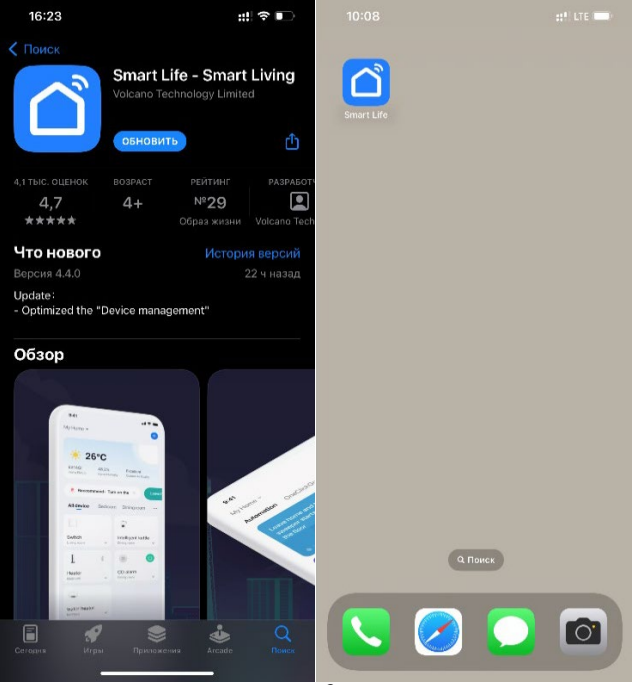

- 3) Для подключения блока управления Wi-Fi на главной странице приложения «Smart Life» нажмите знак «+». При нажатии на устройстве кнопки установки и сброса настроек более 5 секунд все ранее записанные параметры будут сброшены и устройство перейдет в режим подключения.
- 4) При включенном Bluetooth на мобильном устройстве новое устройство будет найдено автоматически. Нажмите кнопку «Добавить» на экране для подтверждения подключения обнаруженного устройства.

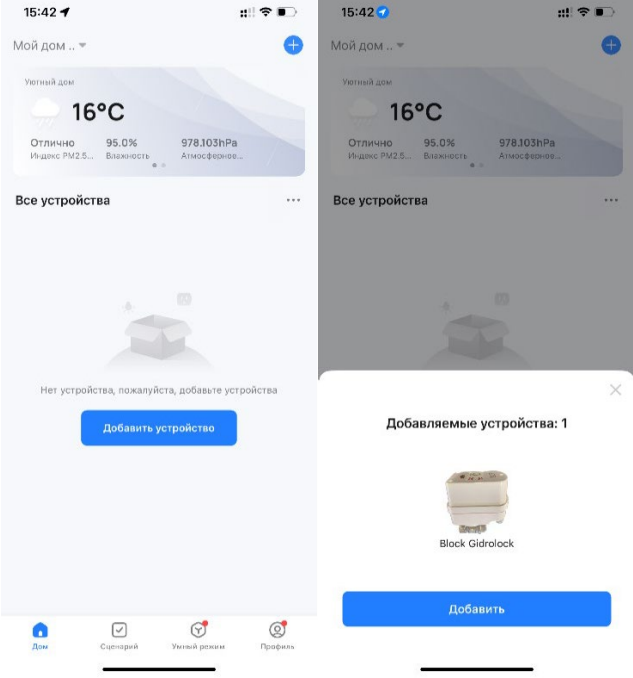

- 5) Мобильное приложение возможно потребует выбрать текущую сеть или ввести новое имя Wi-Fi сети, к которой в дальнейшем будет подключаться новое устройство и ввести пароль для доступа.
- 6) После успешного добавления блок управления Wi-Fi будет отображаться в личном кабинете мобильного приложения «Smart Life» как «Block Gidrolock».

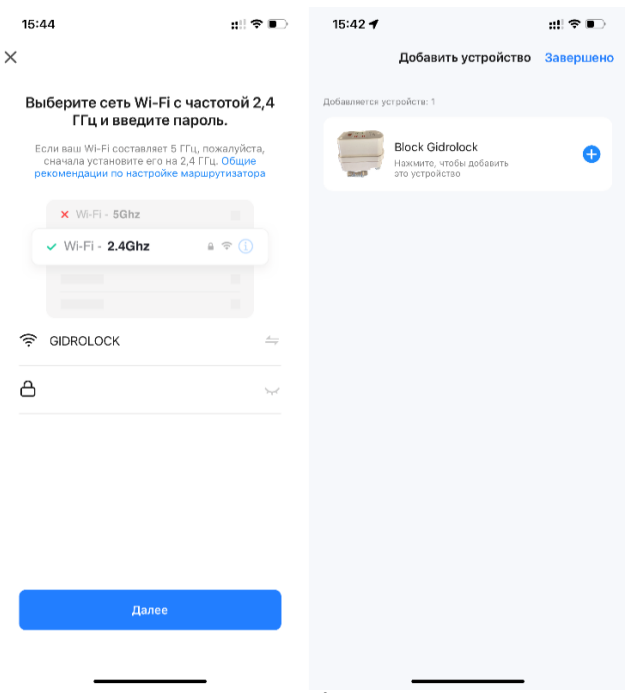

- 7) Для ручного добавления блока управления Wi-Fi необходимо открыть вкладку «Промышленность» и выбрать устройство «Контроллер водяного клапана (BLE + Wi-Fi)».
- 8) Мобильное приложение предупредит о необходимости стирания всех ранее записанных параметров предыдущего подключения. Для этого нажмите и удерживайте кнопку установки и сброса настроек более 5 секунд, пока индикатор на устройстве не начнет мигать.

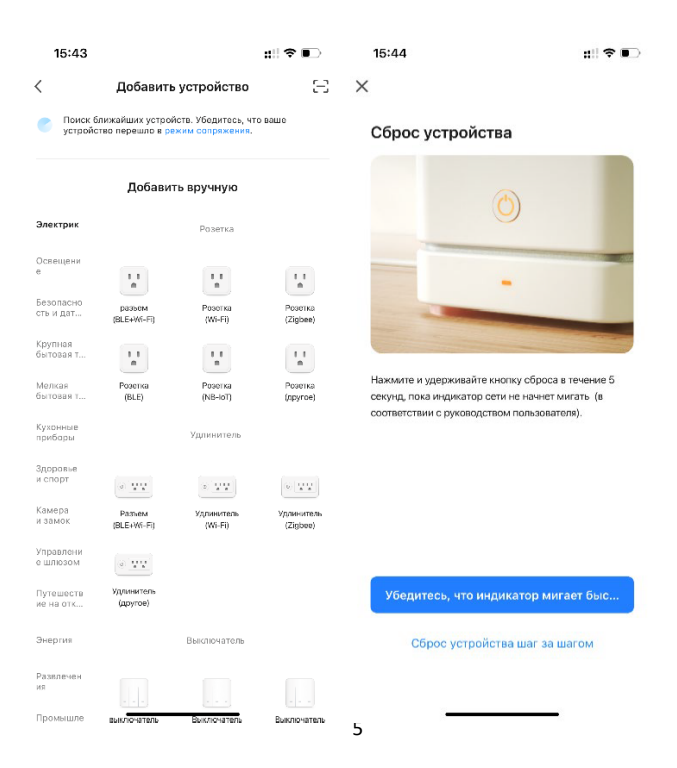

- 9) Проверьте состояние светового индикатора на устройстве и нажмите кнопку «Быстро мигает» на экране мобильного приложения соответствующую скорости мигания индикатора. После обнаружения устройства мобильное приложение перейдет к выполнению следующего шага.
- 10) Для нового устройства мобильное приложение потребует выбрать или ввести имя Wi-Fi сети, к которой в дальнейшем будет подключаться новое устройство и пароль для доступа.

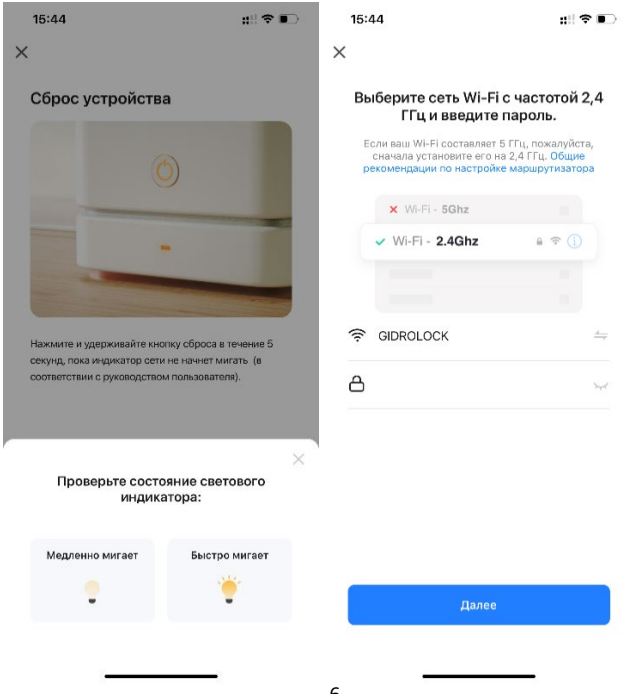

- 11) Нажмите на кнопку «Далее» для подтверждения добавления найденного устройства «Block Gidrolock». После успешного подключения новое устройство будет доступно в личном кабинете мобильного приложения «Smart Life».
- 12) При открытии вкладки добавленного устройства в приложении «Smart Life» открывается окно управления и индикации состояния устройства «Block Gidrolock».

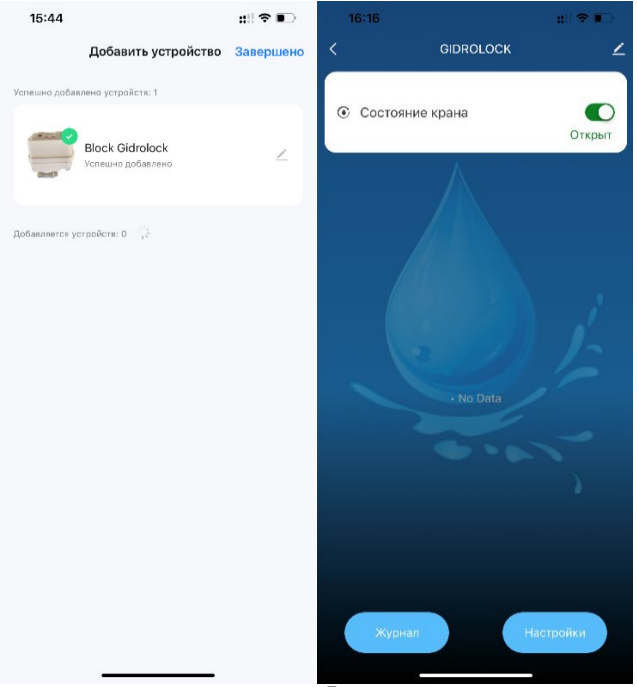

- 13) На вкладке с параметрами устройства можно настроить автоматическую отправку уведомления о пропадании связи по Wi-Fi с устройством и другие параметры автоматизации.
- 14) Блок управления Wi-Fi будет отображаться на главном экране мобильного приложения как «Block Gidrolock». По желанию добавленное устройство можно переименовать. Управление осуществляется простым нажатием на знак индикации состояния.

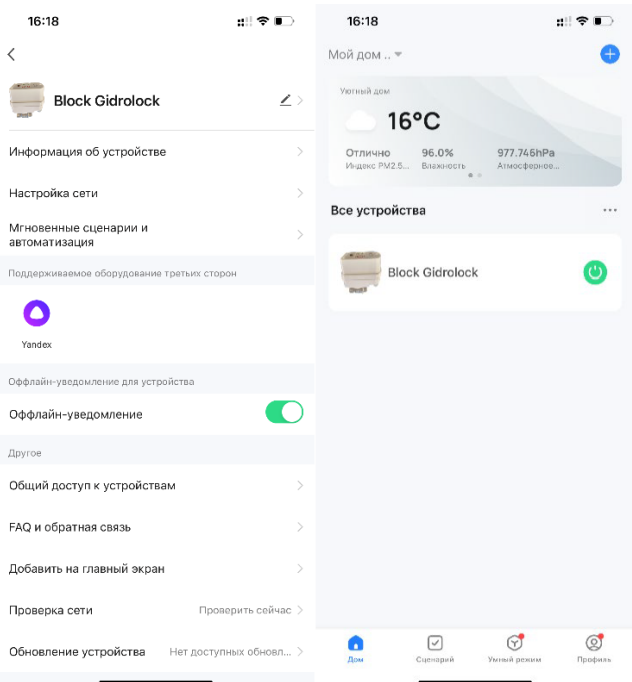